#### **СОГЛАСОВАНО**

**Первый заместитель генерального директора заместитель по научной работе ФГУП «ВНИИФТРИ»**

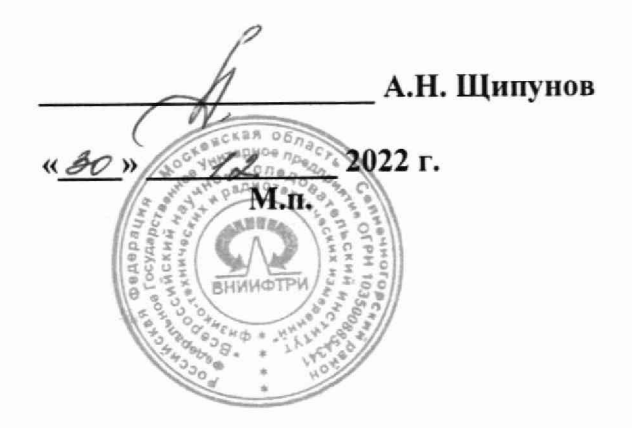

## **Государственная система обеспечения единства измерений**

**Модули приема сигналов СНС ГЛОНАСС и GPS (NAVSTAR) ТНЗ/СНС**

**Методика поверки**

**МП 8501-22-07**

**р. п. Менделееве 2022 г.**

#### **1 Общие сведения**

1.1 Настоящая методика поверки применяется для поверки модулей приема сигналов СНС ГЛОНАСС и GPS (NAVSTAR) ТНЗ/СНС (далее - модули ТНЗ/СНС), изготовленных акционерным обществом «Конвед-6 ЛИИ» (АО «Конвед-6 ЛИИ»), Московская область, г. Жуковский, применяемых в качестве рабочих средств измерений, и устанавливает методику их первичной и периодической поверки.

1.2 Реализация данной методики поверки обеспечивает прослеживаемость к Государственному первичному эталону единиц времени, частоты и национальной шкалы времени ГЭТ 1-2022, Государственному первичному специальному эталону единицы длины ГЭТ 199-2018 в соответствии с Государственной поверочной схемой для координатновременных измерений, утвержденной приказом Федерального агентства по техническому регулированию и метрологии от 29 декабря 2018 года № 2831.

1.3 Реализация данной методики поверки обеспечивается применением прямого метода измерений.

1.4 В результате поверки должны быть подтверждены следующие метрологические требования, приведенные в таблице 1.

Таблица 1

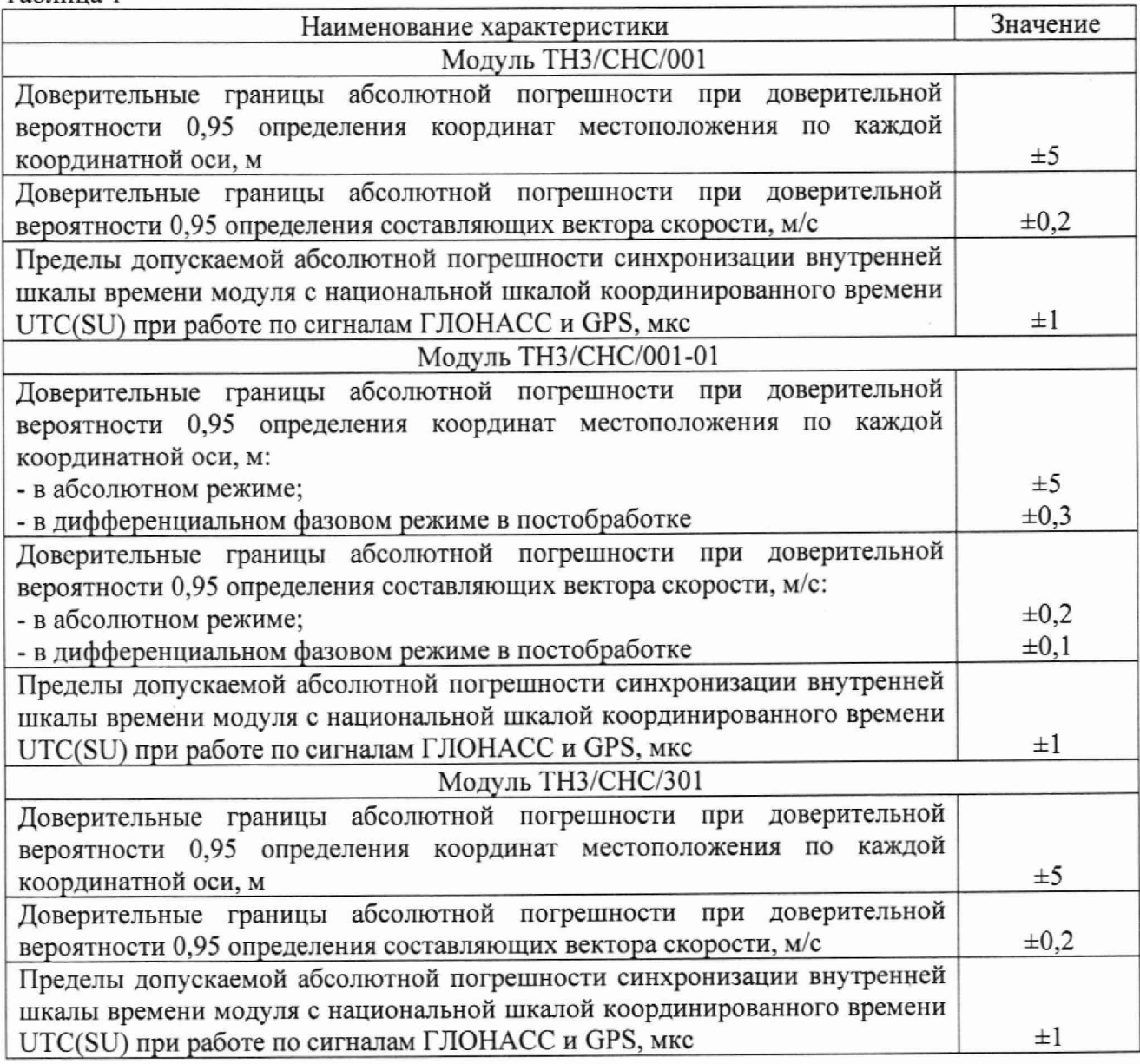

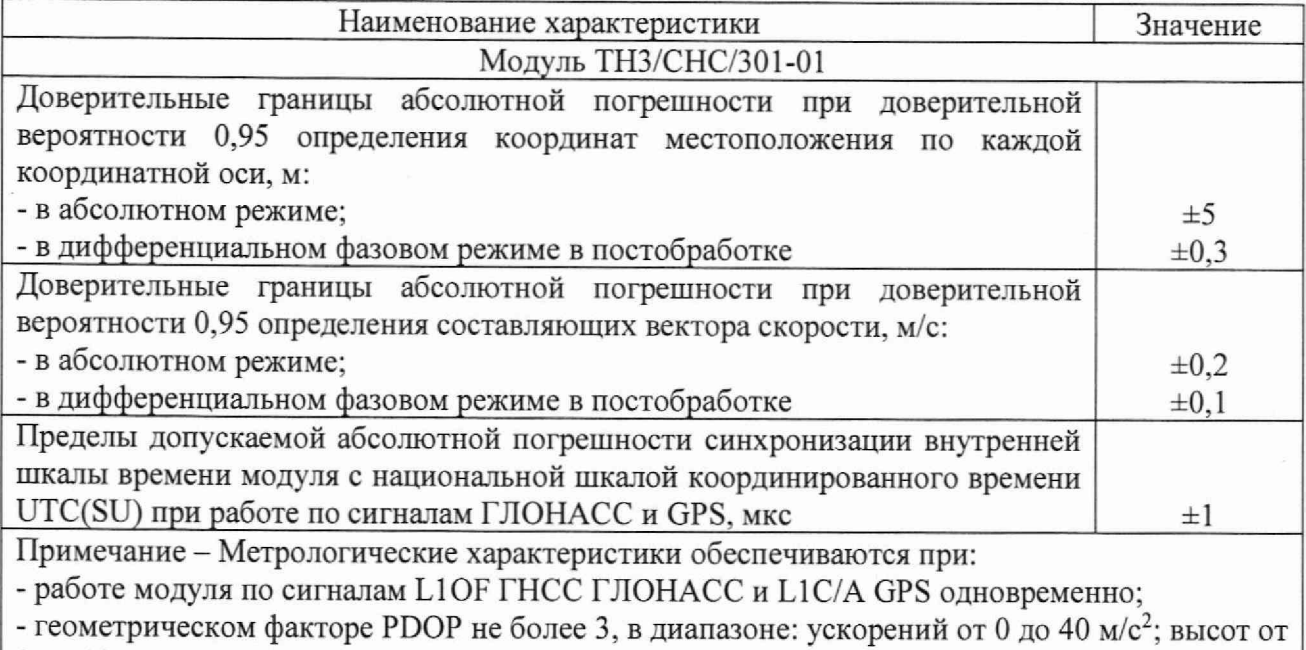

0 до 18000 м; скоростей от 0 до 500 м/с.

2 Перечень операций поверки<br>2.1 При проведении поверки должны быть выполнены операции, указанные в таблице 2.

Таблица 2 - Операции поверки

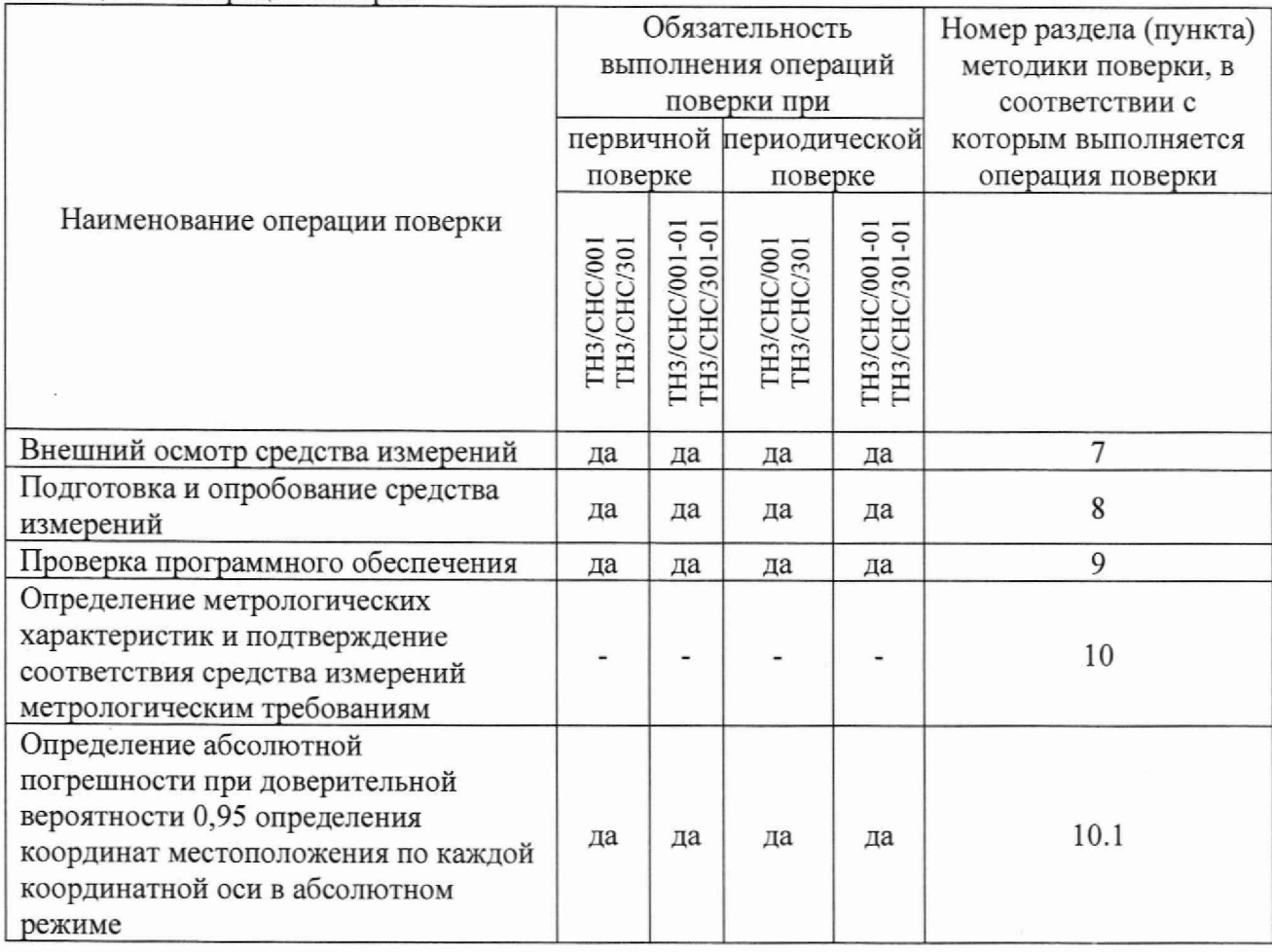

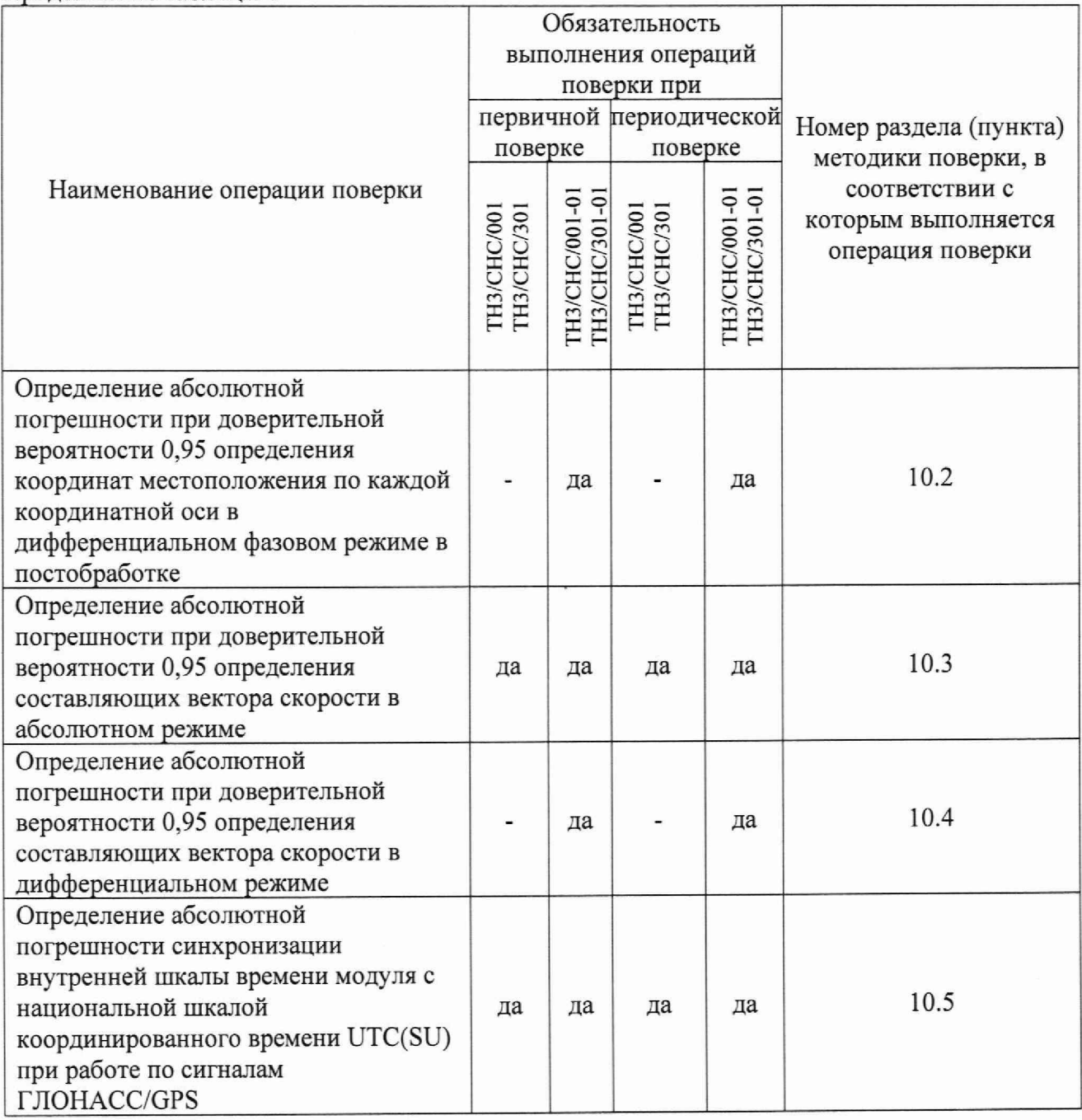

2.2 При получении отрицательных результатов при выполнении любой из операций поверка прекращается и модуль бракуется.

#### 3 Требования к условиям проведения поверки

3.1 Поверка проводится в рабочих условиях эксплуатации поверяемых модулей и используемых средств поверки.

#### 4 Требования к специалистам, осуществляющим поверку

4.1 К проведению поверки модулей допускается инженерно-технический персонал со средним или высшим техническим образованием, ознакомленный с руководством по эксплуатации (далее - РЭ) и документацией по поверке, имеющий право на поверку (аттестованный в качестве поверителей).

#### **5 Метрологические и технические требования к средствам поверки**

5.1 При проведении поверки применяют средства измерений и вспомогательное оборудование, указанные в таблице 3.

Таблица 3 – Сведения о средствах поверки

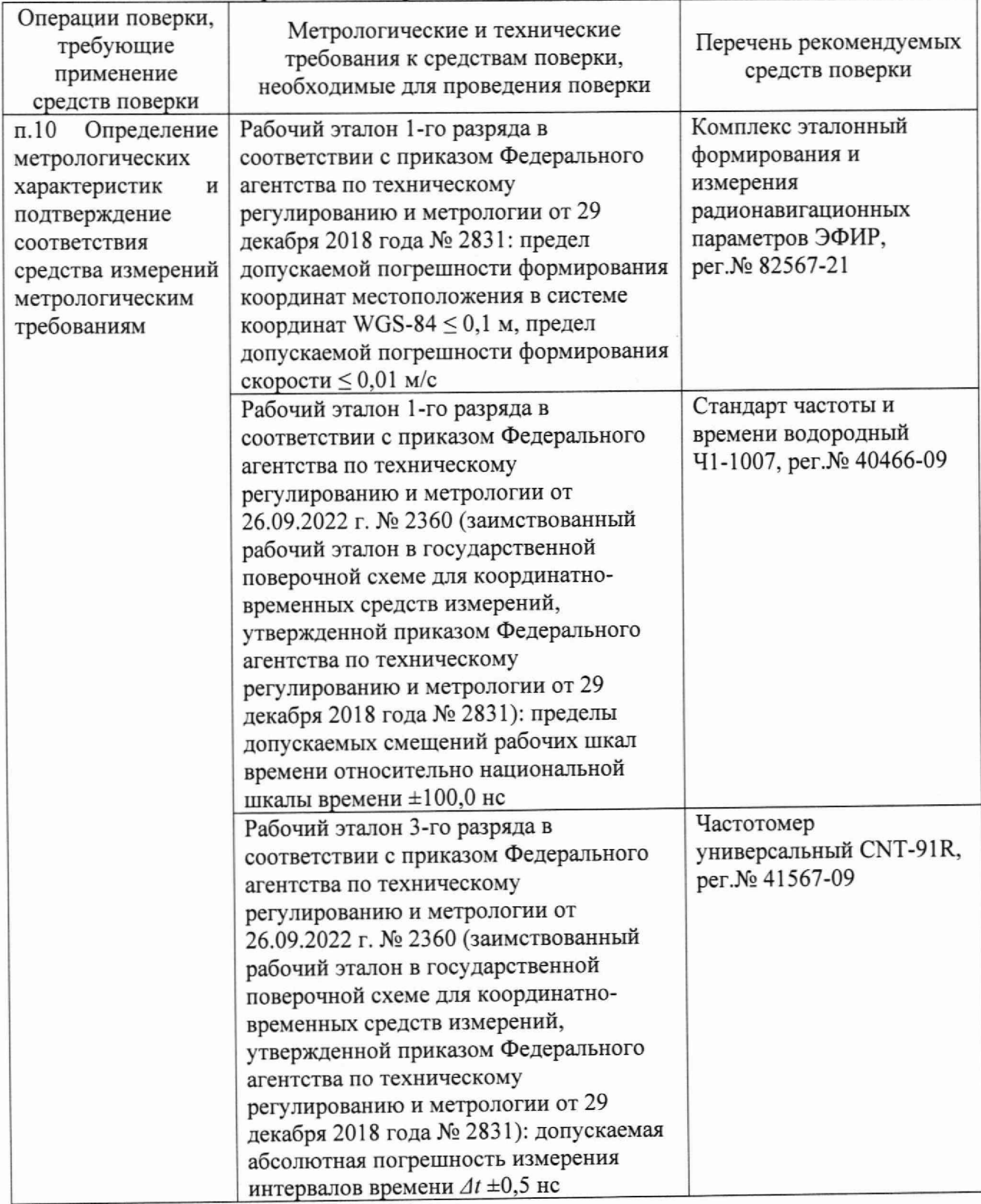

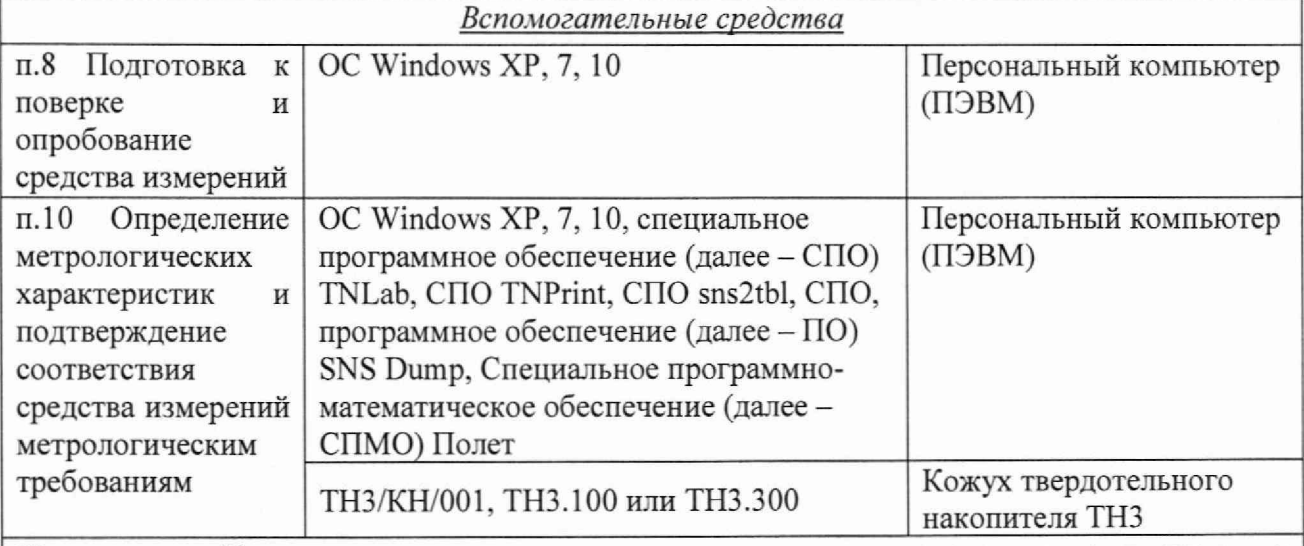

Примечание - Допускается использовать при поверке другие утвержденные и аттестованные эталоны единиц величин, средства измерений утвержденного типа и поверенные, удовлетворяющие метрологическим требованиям, указанным в таблице. Все средства поверки должны быть исправны, поверены или аттестованы в соответствии с действующим законодательством

#### **6 Требования по обеспечению безопасности проведения поверки**

6.1 При проведении поверки должны быть соблюдены требования безопасности в соответствии с ГОСТ 12.3.019-80.

6.2 При проведении поверки необходимо принять меры защиты от статического напряжения, использовать антистатические заземленные браслеты и заземлённую оснастку

#### **7 Внешний осмотр средства измерений**

7.1 При внешнем осмотре проверить:

- отсутствие механических повреждений и ослабления элементов, четкость фиксации их положения;

- чёткость обозначений, чистоту и исправность разъёмов и гнёзд, наличие и целостность печатей и пломб;

- наличие маркировки согласно требованиям эксплуатационной документации.

7.2 Результаты поверки считать положительными, если выполняются требования п. 7.1.

# **8 Подготовка к поверке и опробование средства измерений**<br>8.1 Перед и проведением поверки необходимо выполнить

8.1 Перед проведением поверки необходимо выполнить следующие подготовительные работы:

- выполнить операции, оговоренные в РЭ поверяемого модуля по подготовке его к работе;

- выполнить операции, оговоренные в РЭ на применяемые средства поверки по их подготовке к измерениям;

- осуществить прогрев приборов для установления их рабочих режимов.

8.2 Собрать схему в соответствии с рисунком 1, подключив блок антенный к входу X1 и ПЭВМ к вхолу УПШ молуля ТНЗ/СНС.

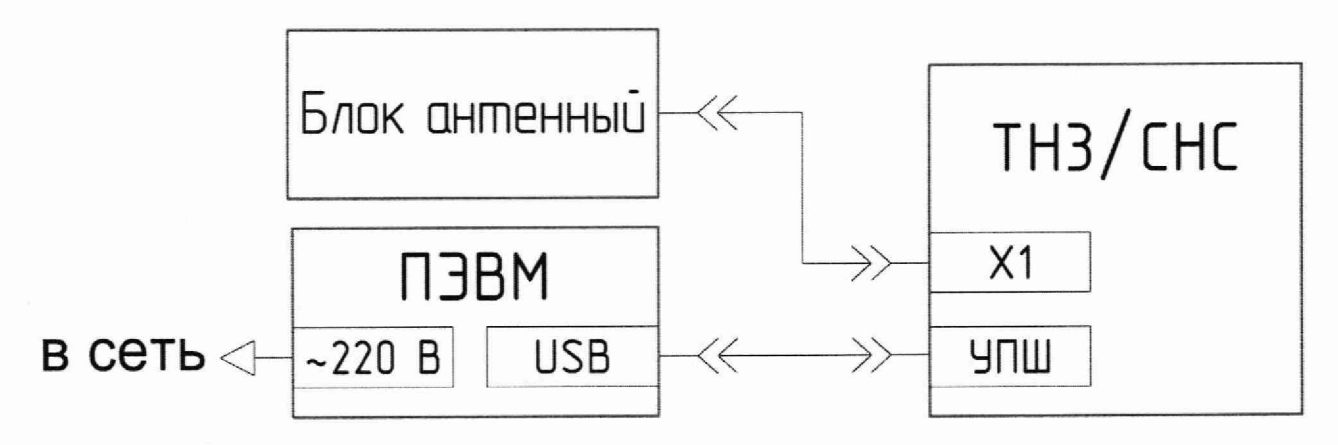

Рисунок 1 — Схема подключения модуля для проверки работоспособности

8.2.1 Запустить ПЭВМ нажатием на кнопку включения.

8.2.2 Дождаться появления на передней панели модуля ТН3/СНС индикации означающей прием модулем сигналов спутниковых систем навигации (далее - СНС), наличия необходимого количества навигационных космических аппаратов (далее - НКА) и синхронизации шкалы времени модуля по сигналам СНС.

8.2.3 Результаты поверки считать положительными, если выполняются требования пункта 8.2.2.

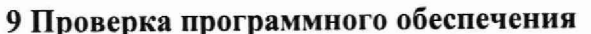

9.1 Собрать схему в соответствии с рисунком 2.

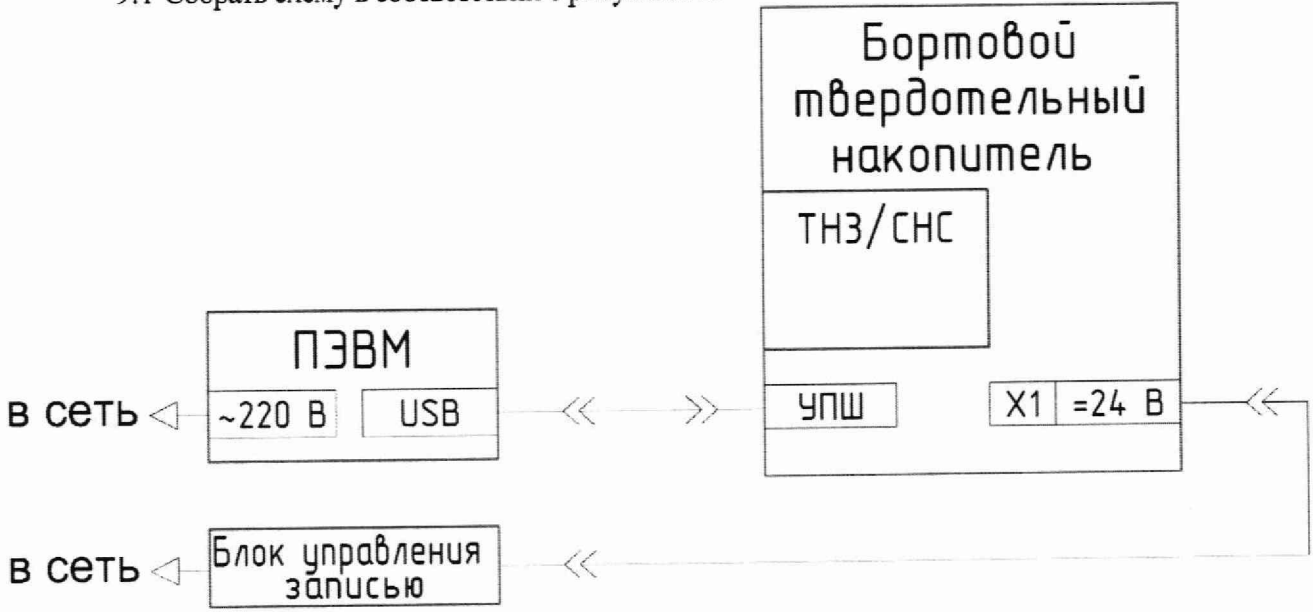

Рисунок 2 - Схема подключения модуля для проверки программного обеспечения

9.2 На ПЭВМ запустить ярлык «TN3Lab.exe» из состава СПО «TNLab» предназначенного для переноса зарегистрированных накопителем данных в ПЭВМ с целью их последующей обработки.

9.3 Нажатием кнопки «Считать» вызвать окно, в котором необходимо выбрать папку расположения файлов данных. Нажатием кнопки «Сохранить» дать команду на начало считывания ланных.

9.4 Открыть считанный файл в текстовом формате. В открывшемся окне (рисунок 3) идентификационное наименование встроенного TIO. И проконтролировать илентификационный номер версии встроенного ПО.

> <sup>2</sup>1-001 - Блокнот Файл Правка Формат Вид Справка ...................... Record Modules Map ......... 00. ID=E1M1 (0x314D3145), Ver=2.42, S/N=76, MIB=0.1, Status=0 (OK)<br>01. ID=E1M1 (0x314D3145), Ver=2.42, S/N=76, MIB=0.2, Status=0 (OK)<br>02. ID=INFO (0x4F464E49), Ver=2.42, S/N=76, MIB=0.3, Status=0 (OK) 03. ID=TPS2 (0x32535054), Ver=3.12, S/N=306, MIB=1, Status=0 (OK)<br>04. ID=TPS3 (0x32535054), Ver=3.0, S/N=306, MIB=2, Status=0 (OK)<br>05. ID=.... (0x0), Ver=0.00, S/N= 0, MIB=3, Status=2 (Not Found) 06. ID=.... (0x0), Ver-0.00, S/N= 0, MIB-4, Status=2 (Not Found)<br>07. ID=.... (0x0), Ver-0.00, S/N= 0, MIB-5, Status=2 (Not Found) 08. ID=.... (0x0), Ver=0.00, S/N= 0, MIB=6, Status=2 (Not Found) 03. ID-.... (0x0), Ver-0.00, S/N= 0, MIB=7, Status=2 (Not Found)<br>09. ID-.... (0x0), Ver-0.00, S/N= 0, MIB=7, Status=2 (Not Found)<br>10. ID=.... (0x0), Ver-0.00, S/N= 0, MIB=8, Status=2 (Not Found) 11. ID=.... (0x0), Ver=0.00, S/N= 0, MIB=9, Status=2 (Not Found) 12. ID=.... (0x0), Ver=0.00, 5/N= 0, MIB=10, Status=2 (Not Found)<br>13. ID=.... (0x0), Ver=0.00, 5/N= 0, MIB=0.0, Status=2 (Not Found) 14. ID=.... (0x0), Ver=0.00, S/N= 0, MIB=0.0, Status=2 (Not Found) 15. ID=.... (0x0), Ver=0.00, S/N= 0, MIB=0.0, Status=2 (Not Found) TN3-Lab v1.0.0.7 [01.06.2017] тел. +7(495) 972-90-73 Кассета S/No.91, версия 4.89. Файл данных

Рисунок 3 - Окно идентификационных данных встроенного ПО

9.5 Результаты поверки считать положительными, если номер версии встроенного программного обеспечения модуля соответствуют данным, приведенным в таблице 4.  $T_2$   $\delta$   $\pi$ urra  $\Delta$ 

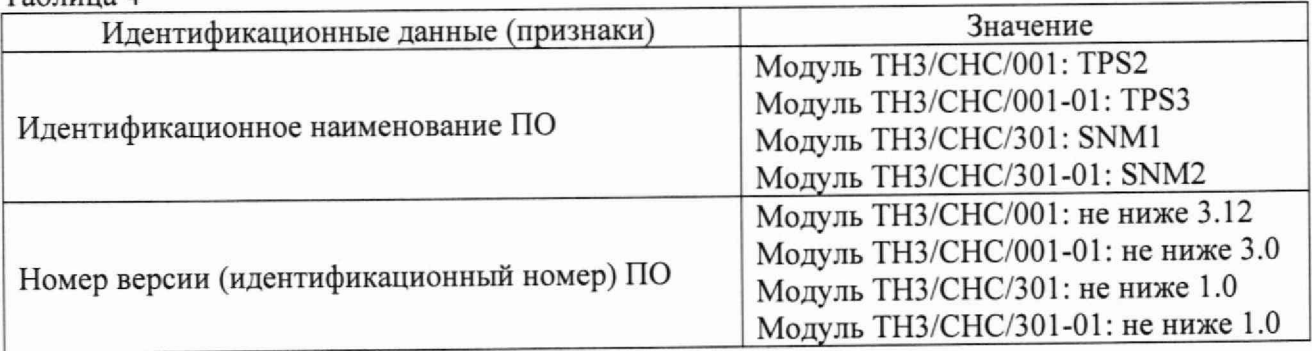

10 Определение метрологических характеристик и подтверждение соответствия средства измерений метрологическим требованиям

### 10.1 Определение абсолютной погрешности при доверительной вероятности 0,95 определения координат местоположения по каждой координатной оси в абсолютном режиме

10.1.1 Собрать схему в соответствии с рисунком 3, установив испытуемый модуль в слот № 1 кожуха твердотельного накопителя. С помощью радиочастотного кабеля подключить выход имитатора сигналов из состава рабочего эталона 1 разряда единиц координат местоположения к входу X1 модуля. Подключить ПЭВМ к разъёму УПШ модуля.

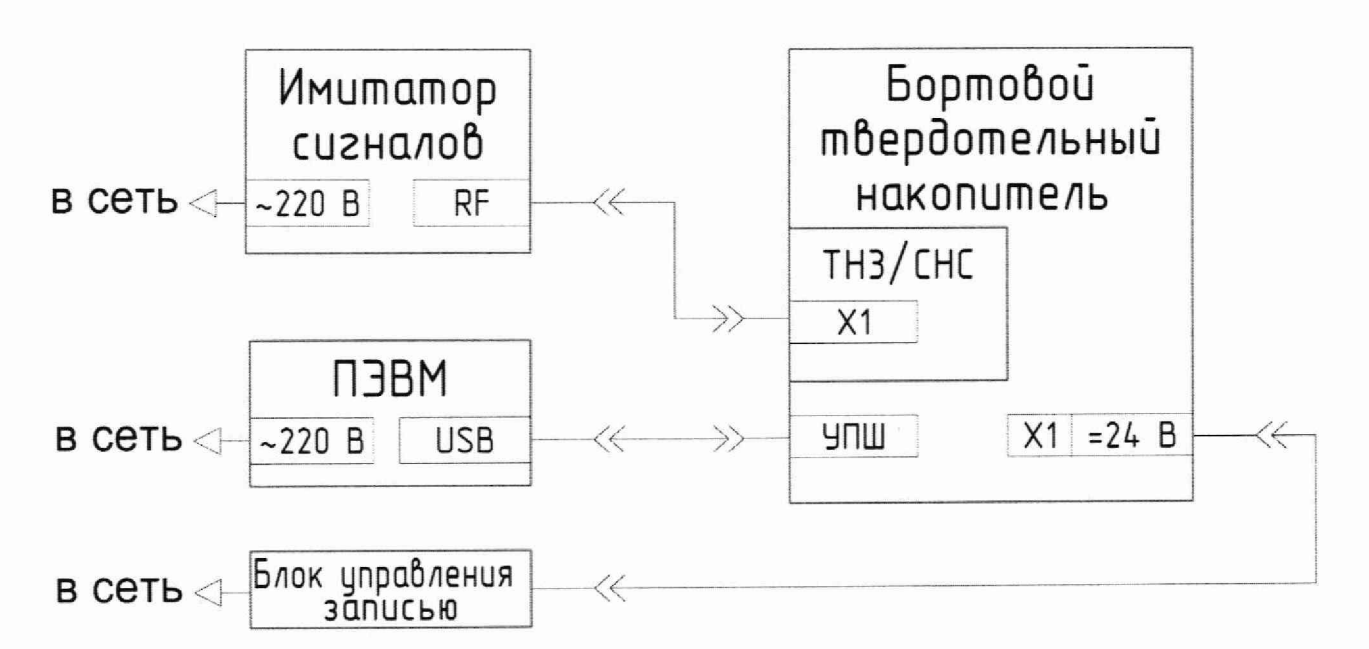

Рисунок 4 - Схема определения абсолютной погрешности при доверительной вероятности 0,95 определения координат местоположения по каждой координатной оси в абсолютном режиме

10.1.2 На ПЭВМ запустить СПО «TNLab».

10.1.3 В СПО «TNLab» нажать на кнопку «Задание» для входа в режим редактирования и загрузки заданий.

10.1.4 В появившемся окне перейти в меню «Задание» → «Новое задание».

10.1.5 В древовидной структуре задания выбрать испытуемый модуль и используемый кожух.

10.1.6 Установить параметры задания модуля ТН3/СНС согласно таблице 5. Таблина 5

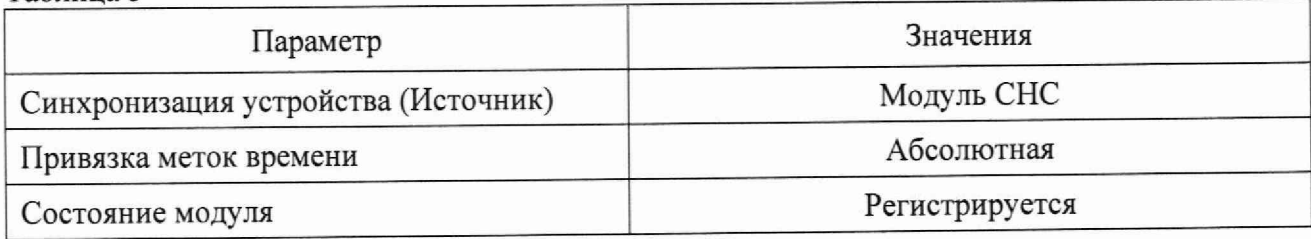

10.1.7 В окне «Редактирование заданий» на панели инструментов нажать на кнопку «Инициализировать накопитель».

10.1.8 В окне «Редактирование заданий» на панели инструментов нажать кнопку «Выйти».

10.1.9 Запустить на имитаторе сигналов сценарий согласно таблице 6.

Таблина 6

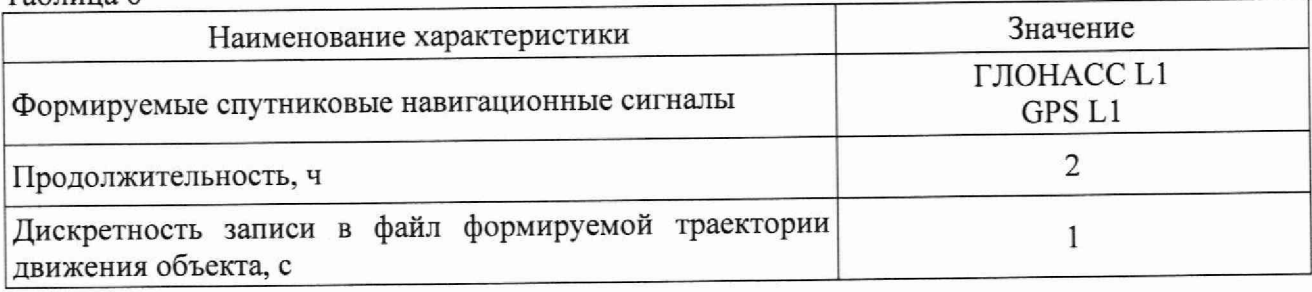

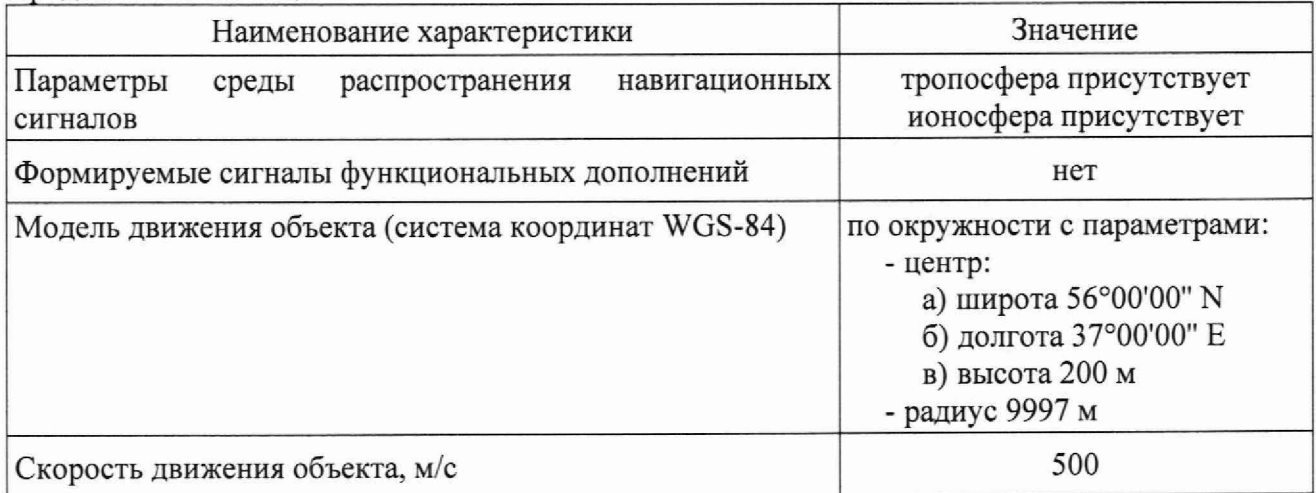

10.1.10 Перевести тумблер на блоке управления записью в положение «Вкл».

10.1.11 Провести измерения модулем ТНЗ/СНС в ходе исполнения сценария на имитаторе сигналов.

10.1.12 На ПЭВМ запустить СПО «TNLab».

10.1.13 В главном окне выбрать файл задания, записанный в ходе исполнения сценария, и нажать на кнопку «Считать».

10.1.14 На ПЭВМ запустить СПО «TNPrint».

10.1.15 В главном окне СПО «TNPrint» перейти по кнопкам меню «Меню»  $\rightarrow$ «Открыть файл \*.tnd» и выбрать файл измерений с расширением «\*.tnd», полученный в  $\pi$ . 10.1.13.

10.1.16 Выбрать функцию «Распаковать» и сохранить файл.

10.1.17 В терминале ПЭВМ запустить СПО «sns2tbl». В качестве параметров запуска указать название файла, полученного в п.10.1.16 и имя выходного файла.

10.1.18 Выбрать измерения координат местоположения по широте, долготе, высоте на общем интервале времени с геометрическим фактором снижения точности PDOP не более 3 из файла измерений п. 10.1.17 и из файла эталонной траектории имитатора сигналов п. 10.1.9. Для обработки использовать не менее 300 строк измерительной информации с PDOP не более 3.

10.1.19 Рассчитать абсолютную погрешность определения широты по формуле (1):

$$
\Delta B_i = B_i - B_{refi},\tag{1}
$$

где В<sub>і</sub> — широта, измеренная модулем ТНЗ/СНС в і-ый момент времени, градус единицы плоского угла (далее - градус);

В<sub>refi</sub> — широта из сценария имитатора сигналов в i-ый момент времени, градус.

10.1.20 Рассчитать абсолютные погрешности определения долготы по формуле (2):

$$
\Delta L_i = L_i - L_{refi},\tag{2}
$$

где L<sub>i</sub> — долгота, измеренная модулем ТНЗ/СНС в i-ый момент времени, градус;

L<sub>refi</sub> - долгота из сценария имитатора сигналов в i-ый момент времени, градус.

10.1.21 Перевести полученные значения абсолютной погрешности определения широты и долготы в метры по формулам (3) и (4) соответственно:

$$
\Delta B'_{i} = \frac{\Delta B_{i} \cdot \pi}{180} \cdot \frac{a \cdot (1 - e^{2})}{\sqrt{\left(1 - e^{2} \cdot \sin^{2} B_{refi}\right)^{3}}};
$$
\n(3)

$$
\Delta L'_{i} = \frac{\Delta L_{i} \cdot \pi}{180} \cdot \frac{a \cdot \cos B_{ref}}{\sqrt{1 - e^{2} \cdot \sin^{2} B_{refi}}},
$$
\n(4)

где  $\Delta B_i$ ,  $\Delta L_i$  — абсолютная погрешность определения широты и долготы ТНЗ/СНС в і-ый момент времени, градус;

а — большая полуось общеземного эллипсоида, м;

е - эксцентриситет общеземного эллипсоида.

10.1.22 Рассчитать систематическую погрешность определения широты и долготы по формулам (5) и (6) соответственно:

$$
M_B = \frac{1}{N} \cdot \sum_{i=1}^{N} \Delta B'_i \tag{5}
$$

$$
M_L = \frac{1}{N} \cdot \sum_{i=1}^{N} \Delta L'_i.
$$
 (6)

где 
$$
N
$$
 — количество измерений.

10.1.23 Рассчитать среднее квадратическое отклонение (СКО) результата определения широты и долготы по формулам (7) и (8) соответственно:

$$
\sigma_B = \sqrt{\frac{\sum_{i=1}^{N} (\Delta B'_i - M_B)^2}{N - 1}};
$$
\n(7)

$$
\sigma_L = \sqrt{\frac{\sum_{i=1}^{N} (\Delta L'_i - M_L)^2}{N - 1}}.
$$
\n(8)

10.1.24 Рассчитать инструментальную погрешность (при доверительной вероятности 0,95) определения широты и долготы по формулам (9) и (10):

$$
\Pi_B = \pm \left( \left| M_B \right| + 2 \cdot \sigma_B \right). \tag{9}
$$

$$
\Pi_L = \pm \left( \left| M_L \right| + 2 \cdot \sigma_L \right) \tag{10}
$$

 $11$ 

10.1.25 Рассчитать абсолютные погрешности определения высоты по формуле (11):

$$
\Delta h_i = h_i - h_{ref},\tag{11}
$$

где h<sub>i</sub> — высота, измеренная модулем ТН3/СНС, м;

h<sub>ref</sub> — высота из сценария имитатора, м.

10.1.26 Рассчитать систематическую погрешность определения высоты по формуле  $(12):$ 

$$
M_h = \frac{1}{N} \cdot \sum_{i=1}^{N} \Delta h_i \tag{12}
$$

10.1.27 Рассчитать СКО результата определения высоты по формуле (13):

$$
\sigma_h = \sqrt{\frac{\sum_{i=1}^{N} (\Delta h_i - M_h)^2}{N - 1}}.
$$
\n(13)

10.1.28 Рассчитать погрешность (при доверительной вероятности 0,95) определения высоты по формуле (14):

$$
\Pi_h = \pm \left( \left| M_h \right| + 2 \cdot \sigma_h \right). \tag{14}
$$

10.1.29 Результаты поверки считать положительными, значение абсолютной погрешности при доверительной вероятности 0.95 определения координат местоположения по каждой координатной оси в абсолютном режиме находится в доверительных границах ±5 м.

10.2 Определение абсолютной погрешности при доверительной вероятности 0,95 кажлой координатной оси местоположения  $\mathbf{u}\mathbf{0}$ определения координат дифференциальном фазовом режиме в постобработке

10.2.1 Собрать схему в соответствии с рисунком 5. С помощью радиочастотного кабеля подключить выход имитатора сигналов из состава рабочего эталона 1 разряда единиц координат местоположения к входу X1 модуля (наземная часть). Подключить ПЭВМ к разъёму УПШ модуля.

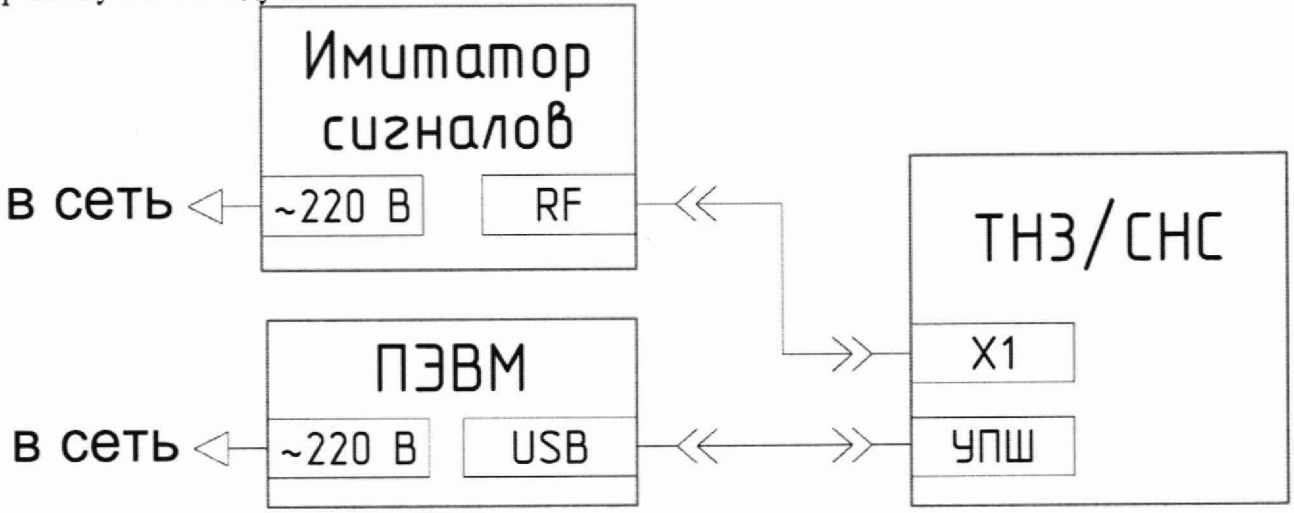

Рисунок 5 - Схема определения абсолютной погрешности при доверительной вероятности 0,95 определения координат местоположения по каждой координатной оси в дифференциальном фазовом режиме в постобработке

10.2.2 Запустить на имитаторе сигналов сценарий согласно таблице 7 (дата и время начала и окончания совпалают с аналогичными параметрами сценария из таблицы 6). Таблина 7

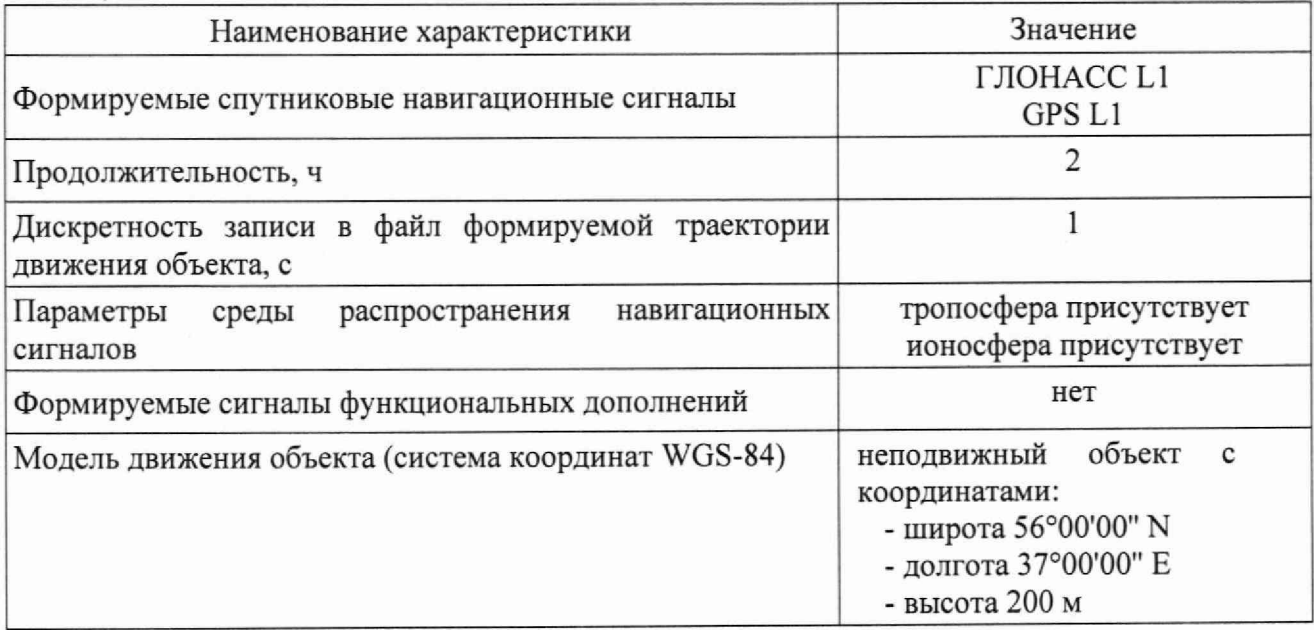

10.2.3 На ПЭВМ запустить ПО «SNS Dump».

10.2.4 Выбрать файл для записи и нажать кнопку «Старт».

10.2.5 Провести измерения модулем ТН3/СНС в ходе исполнения сценария на имитаторе сигналов.

10.2.6 На ПЭВМ запустить СПМО «Полет».

10.2.7 В меню СПМО «Полет» перейти по кнопкам «БД СБИ» → «Открыть» и выбрать файл базы данных «sns.cdb».

10.2.8 В меню СПМО «Полет» перейти по кнопкам «БД СБИ» → «Изменить». В открывшемся окне «Редактор баз данных» на панели инструментов нажать кнопку «Свойства БД» и в параметрах используемого модуля СНС поставить галку в поле «Учитывать поправки наземной станции», ввести координаты базовой станции, соответствующие координатам базовой станции из сценария таблицы 5, поставить галку в поле «учитывать фазовый сдвиг сигнала». Закрыть с сохранением окно «Редактор баз данных».

10.2.9 В главном окне СПМО «Полет» нажать на кнопки «Траектория» → «Рассчитать». В качестве траектории использовать файл измерений, полученный в п. 10.1.13, в качестве файла поправок базовой станции выбрать файл измерений базовой станции, полученный в п. 10.2.5.

10.2.10 Перейти в пункт меню «Таблицы» - «Значения параметров» и сформировать таблицу, которая должна включать в себя время СНС, координаты местоположения, значения составляющих вектора скорости, геометрический фактор снижения точности PDOP. Нажать кнопку «Сохранить файл таблицы». Для обработки использовать не менее 300 строк измерительной информации с PDOP не более 3.

10.2.11 Выполнить операции пп. 10.1.18-10.1.28.

10.2.12 Результаты поверки считать положительными, значение абсолютной погрешности при доверительной вероятности 0,95 определения координат местоположения по каждой координатной оси в дифференциальном фазовом режиме в постобработке находится в доверительных границах ±0,3 м.

#### 10.3 Определение абсолютной погрешности при доверительной вероятности 0,95 определения составляющих вектора скорости в абсолютном режиме

10.3.1 Выбрать измерения составляющих вектора скорости на общем интервале времени с геометрическим фактором снижения точности PDOP не более 3 из файла измерений п. 10.1.17 и из файла эталонной траектории имитатора сигналов п. 10.1.9.

10.3.2 Рассчитать абсолютные погрешности определения каждой составляющей вектора скорости по формуле (15):

$$
\Delta V_i = V_i - V_{refi},\tag{15}
$$

где *Vi* — измеренная составляющая вектора скорости модулем ТНЗ/СНС в i-ый момент времени, м/с;

*Vrefi* —составляющая вектора скорости из сценария имитатора сигналов в i-ый момент времени, м/с.

10.3.3 Рассчитать систематическую погрешность определения каждой составляющей вектора скорости по формуле (16):

$$
M_V = \frac{1}{N} \cdot \sum_{i=1}^{N} \Delta V_i \tag{16}
$$

10.3,4 Рассчитать СКО результата определения каждой составляющей вектора скорости по формуле (17):

$$
\sigma_V = \sqrt{\frac{\sum_{i=1}^{N} (\Delta V_i - M_V)^2}{N - 1}}.
$$
\n(17)

10.3.5 Рассчитать погрешность (при доверительной вероятности 0,95) определения каждой составляющей вектора скорости по формуле:

$$
\Pi_V = \pm \big( \big| M_V \big| + 2 \cdot \sigma_V \big). \tag{18}
$$

10.3.6 Результаты поверки считать положительными, если значения абсолютной погрешности при доверительной вероятности 0,95 определения составляющих вектора скорости в абсолютном режиме находится в доверительных границах  $\pm$  0,2 м/с.

#### 10.4 Определение абсолютной погрешности при доверительной вероятности 0,95 определения составляющих вектора скорости в дифференциальном режиме

10.4.1 Выбрать измерения составляющих вектора скорости на общем интервале времени с геометрическим фактором снижения точности PDOP не более 3 из файла измерений п 10.2.10 и из файла эталонной траектории имитатора сигналов п 10.2.2.

10.4.2 Выполнить операции пп. 10.3.2-10.3.5.

10.4.3 Результаты поверки считать положительными, значение абсолютной погрешности при доверительной вероятности 0,95 определения составляющих вектора скорости в дифференциальном режиме находится в доверительных границах ±0,1 м/с.

10.5 Определение абсолютной погрешности синхронизации внутренней шкалы времени модуля с национальной шкалой координированного времени UTC(SU) при работе по сигналам ГЛОНАСС/GPS

10.5.1 Собрать схему в соответствии с рисунком 6.

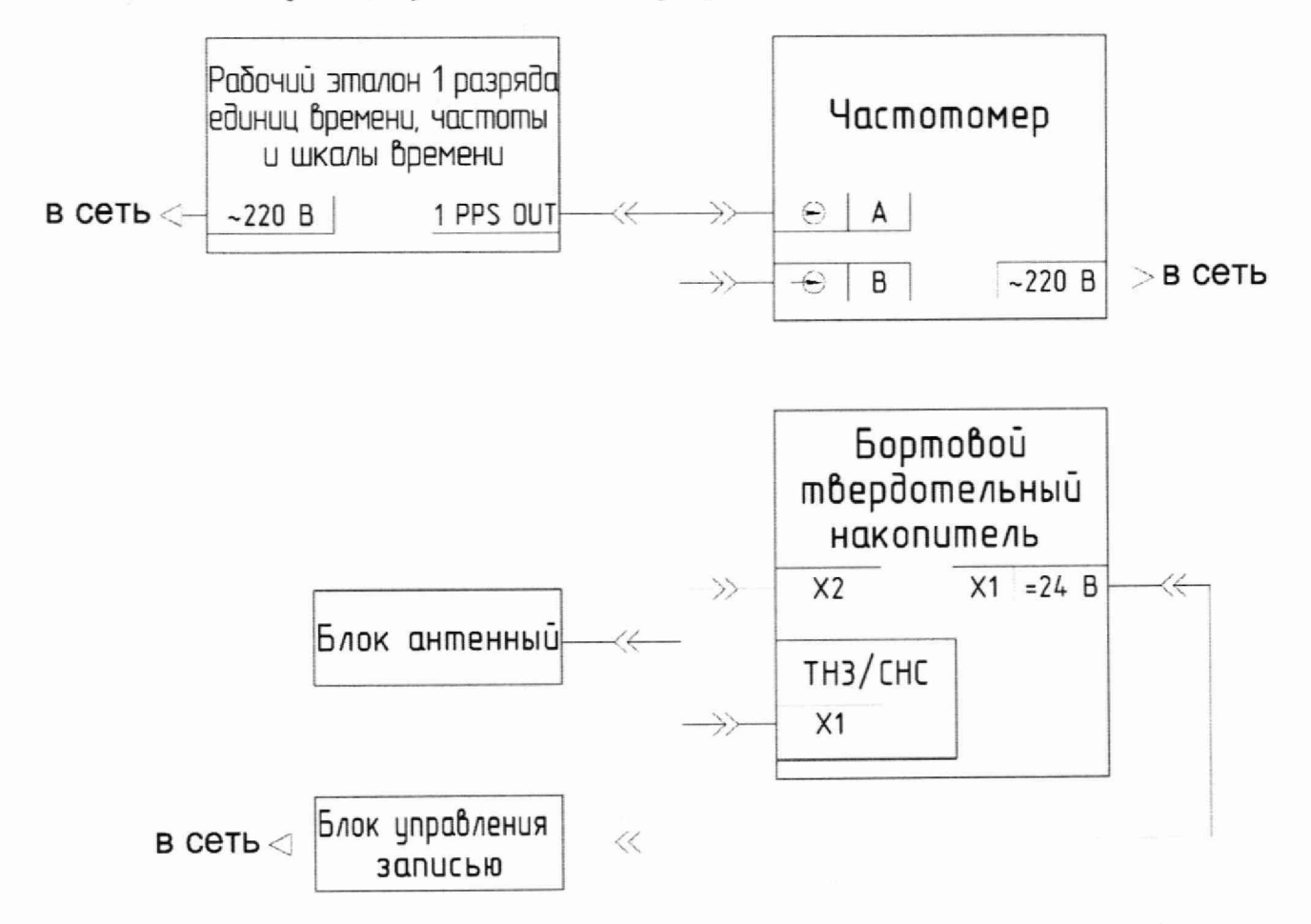

Рисунок 6 - Схема абсолютной погрешности при доверительной вероятности 0,95 определения составляющих вектора скорости в дифференциальном режиме

10.5.2 Обеспечить радиовидимость сигналов навигационных космических аппаратов ГЛОНАСС и GPS в верхней полусфере. В качестве измерителя временных интервалов использовать частотомер.

10.5.3 На вход «В» частотомера подать импульсный сигнал 1 Гц модуля ТН3/СНС (кабель предоставляется заявителем), на вход «А» частотомера подать импульсный сигнал 1 Гц шкалы координатного времени UTC(SU) от государственного рабочего эталона 1 разряда елиниц времени, частоты и шкалы времени.

10.5.4 частотомер установить в режим измерений интервалов времени.

10.5.5 Подать питающее напряжение 24 В на бортовой твердотельный накопитель.

10.5.6 Настроить входы «А» и «В» частотомер в соответствии с параметрами импульсных сигналов 1 Гц:

- режим «DC»;

- измерения по переднему фронту;

- входная нагрузка 50 Ом;

- уровень напряжения триггера 1,0 В.

10.5.7 Записать не менее 100 значений расхождений шкал времени государственного рабочего эталона 1 разряда и модуля ТНЗ/СНС (Yreci).

10.5.8 Рассчитать значения разностей с учетом задержек в кабелях схемы измерений по формуле (19):

$$
Y'_{reci} = X_{A-B} + X_{1pps}^{ref} - X_{1pps}^{rec},\tag{19}
$$

- где  $X_{A-B}$  значение интервала времени между шкалами времени модуля ТНЗ/СНС и государственного рабочего эталона 1 разряда единиц времени, частоты и шкалы времени, нс.
	- $X_{1pps}^{ref}$  задержка в кабеле, подключенного между разветвителем
	- государственного рабочего эталона 1 разряда и частотомером, нс.<br> $X_{1pps}^{rec}$  задержка в кабеле, подключенного между блоком антенным и модулем ТНЗ/СНС, нс.

положительными (значение абсолютной 10.5.9 Результаты поверки считать погрешности синхронизации внутренней шкалы времени модуля с национальной шкалой координированного времени UTC(SU) при работе по сигналам ГЛОНАСС/GPS находится в пределах  $\pm$  1 мкс), если каждое значение Y'<sub>reci</sub> не превышает по абсолютной величине 1 мкс.

#### 11 Оформление результатов поверки

11.1 Сведения о результатах поверки модулей передаются в Федеральный информационный фонд по обеспечению единства измерений в соответствии с порядком создания и ведения Федерального информационного фонда по обеспечению единства измерений, передачи сведений в него и внесения изменений в данные сведения, предоставления содержащихся в нем документов и сведений, предусмотренным частью 3 статьи 20 Федерального закона № 102-ФЗ.

11.2 По заявлению владельца модулей или лица, представившего их на поверку, в случае положительных результатов поверки, выдается свидетельство о поверке по установленной форме, соответствующей действующему законодательству.

11.3 По заявлению владельца модулей или лица, представившего их на поверку, в случае отрицательных результатов поверки, выдается извещение о непригодности к применению средства измерений.

Начальник отделения НИО-8 ФГУП «ВНИИФТРИ»

А.М. Каверин

А.А. Фролов

А.А. Макаров

Начальник лаборатории 8501 ФГУП «ВНИИФТРИ»

Ведущий инженер лаборатории 862 ФГУП «ВНИИФТРИ»